# 2.4 GHZ 54 MBPS IEEE 802.11G WIRELESS ROUTER

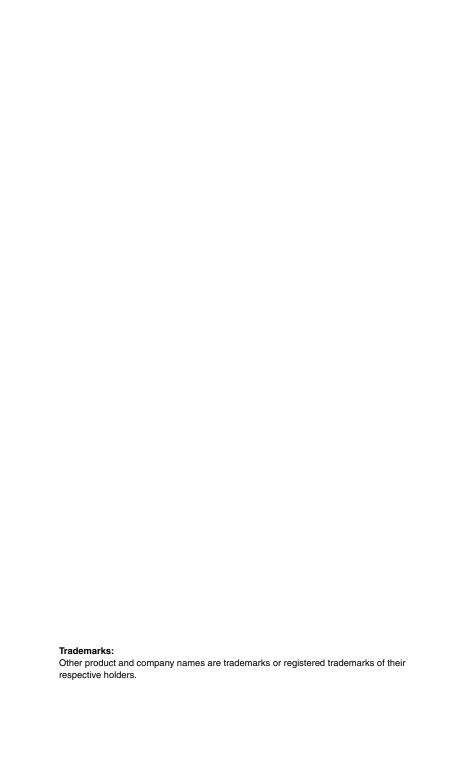

# COMPLIANCES

# Federal Communication Commission Interference Statement

This equipment has been tested and found to comply with the limits for a Class B digital device, pursuant to Part 15 of the FCC Rules. These limits are designed to provide reasonable protection against harmful interference in a residential installation. This equipment generates, uses and can radiate radio frequency energy and, if not installed and used in accordance with the instructions, may cause harmful interference to radio communications. However, there is no guarantee that interference will not occur in a particular installation. If this equipment does cause harmful interference to radio or television reception, which can be determined by turning the equipment off and on, the user is encouraged to try to correct the interference by one of the following measures:

- Reorient or relocate the receiving antenna
- Increase the separation between the equipment and receiver
- Connect the equipment into an outlet on a circuit different from that to which the receiver is connected
- Consult the dealer or an experienced radio/TV technician for help

**FCC Caution:** To assure continued compliance, (example - use only shielded interface cables when connecting to computer or peripheral devices) any changes or modifications not expressly approved by the party responsible for compliance could void the user's authority to operate this equipment. This device complies with Part 15 of the FCC Rules. Operation is subject to the following two conditions: (1) This device may not cause harmful interference, and (2) this device must accept any interference received, including interference that may cause undesired operation.

# IMPORTANT NOTE: FCC Radiation Exposure Statement

This equipment complies with FCC radiation exposure limits set forth for an uncontrolled environment. This equipment should be installed and operated with a minimum distance of 20 centimeters (8 inches) between the radiator and your body. This transmitter must not be co-located or operating in conjunction with any other antenna or transmitter

U.S. Robotics declared that USR5462 is limited in CH1~11 by specified firmware controlled in USA.

#### Compliances

#### Industry Canada - Class B

Operation is subject to the following two conditions:

- 1) this device may not cause interference and
- 2) this device must accept any interference, including interference that may cause undesired operation of the device

To prevent radio interference to the licensed service, this device is intended to be operated indoors and away from

windows to provide maximum shielding.

(Equipment (or its transmit antenna) that is installed outdoors is subject to licensing).

#### **EC Conformance Declaration C€0560 .**

Marking by the above symbol indicates compliance with the Essential Requirements of the R&TTE Directive of the European Union (1999/5/EC). This equipment meets the following conformance standards:

- EN 60950 (IEC 60950) Product Safety
- EN 300 328 Technical requirements for 2.4 GHz radio equipment
- EN 301 489-1 / EN 301 489-17 EMC requirements for radio equipment

# Countries of Operation & Conditions of Use in the European Community

This device is intended to be operated in all countries of the European Community. Requirements for indoor vs. outdoor operation, license requirements and allowed channels of operation apply in some countries as described below:

**Note:** The user must use the configuration utility provided with this product to ensure the channels of operation are in conformance with the spectrum usage rules for European Community countries as described below.

- This device requires that the user or installer properly enter the current country
  of operation in the command line interface as described in the user guide,
  before operating this device.
- This device will automatically limit the allowable channels determined by the
  current country of operation. Incorrectly entering the country of operation may
  result in illegal operation and may cause harmful interference to other system.
   The user is obligated to ensure the device is operating according to the channel
  limitations, indoor/outdoor restrictions and license requirements for each
  European Community country as described in this document.

- This device may be operated indoors or outdoors in all countries of the European Community using the 2.4 GHz band: Channels 1 - 13, except where noted below.
  - In Italy the end-user must apply for a license from the national spectrum authority to operate this device outdoors.
  - In France outdoor operation is only permitted using the 2.4 2.454 GHz band: Channels 1 - 7.

# **Declaration of Conformity in Languages of the European Community**

| English | Hereby, SMC Networks, declares that this Radio LAN device is in compliance with the essential requirements and other relevant provisions of Directive 1999/5/EC.                            |
|---------|----------------------------------------------------------------------------------------------------|
| Finnish | Valmistaja SMC Networks vakuuttaa täten että Radio LAN device<br>tyyppinen laite on direktiivin 1999/5/EY oleellisten vaatimusten ja<br>sitä koskevien direktiivin muiden ehtojen mukainen. |
| Dutch   | Hierbij verklaart SMC Networks dat het toestel Radio LAN device in overeenstemming is met de essentiële eisen en de andere relevante bepalingen van richtlijn 1999/5/EG                     |
|         | Bij deze SMC Networks dat deze Radio LAN device voldoet aan<br>de essentiële eisen en aan de overige relevante bepalingen van<br>Richtlijn 1999/5/EC.                                       |
| French  | Par la présente SMC Networks déclare que l'appareil Radio LAN device est conforme aux exigences essentielles et aux autres dispositions pertinentes de la directive 1999/5/CE               |
| Swedish | Härmed intygar SMC Networks att denna Radio LAN device står I överensstämmelse med de väsentliga egenskapskrav och övriga relevanta bestämmelser som framgår av direktiv 1999/5/EG.         |
| Danish  | Undertegnede SMC Networks erklærer herved, at følgende<br>udstyr Radio LAN device overholder de væsentlige krav og<br>øvrige relevante krav i direktiv 1999/5/EF                            |

### Compliances

| German     | Hiermit erklärt SMC Networks, dass sich dieser/diese/dieses<br>Radio LAN device in Übereinstimmung mit den grundlegenden<br>Anforderungen und den anderen relevanten Vorschriften der<br>Richtlinie 1999/5/EG befindet". (BMWi) |
|------------|----------------------------------------------------------------------------------------------------|
|            | Hiermit erklärt SMC Networks die Übereinstimmung des Gerätes<br>Radio LAN device mit den grundlegenden Anforderungen und<br>den anderen relevanten Festlegungen der Richtlinie 1999/5/EG.<br>(Wien)                             |
| Greek      | Με την παρουσα smc networks δηλωνει οτι radio LAN device<br>συμμορφωνεται προσ τισ ουσιωδεισ απαιτησεισ και τισ λοιπεσ<br>σΧετικεσ διαταξεισ τησ οδηγιασ 1999/5/εκ                                                              |
| Italian    | Con la presente SMC Networks dichiara che questo Radio LAN device è conforme ai requisiti essenziali ed alle altre disposizioni pertinenti stabilite dalla direttiva 1999/5/CE.                                                 |
| Spanish    | Por medio de la presente SMC Networks declara que el Radio<br>LAN device cumple con los requisitos esenciales y cualesquiera<br>otras disposiciones aplicables o exigibles de la Directiva 1999/5/<br>CE                        |
| Portuguese | SMC Networks declara que este Radio LAN device está conforme com os requisitos essenciais e outras disposições da Directiva 1999/5/CE.                                                                                          |

## Australia AS/NZS 3548 (1995) - Class B

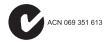

#### **Safety Compliance**

#### **Underwriters Laboratories Compliance Statement**

**Important!** Before making connections, make sure you have the correct cord set. Check it (read the label on the cable) against the following:

| Operating Voltage       | Cord Set Specifications                                                                          |
|-------------------------|--------------------------------------------------------------------------------------------------|
| 120 Volts               | UL Listed/CSA Certified Cord Set                                                                 |
|                         | Minimum 18 AWG                                                                                   |
|                         | Type SVT or SJT three conductor cord                                                             |
|                         | Maximum length of 15 feet                                                                        |
|                         | Parallel blade, grounding type attachment plug rated 15 A, 125 V                                 |
| 240 Volts (Europe only) | Cord Set with H05VV-F cord having three conductors with minimum diameter of 0.75 mm <sup>2</sup> |
|                         | IEC-320 receptacle                                                                               |
|                         | Male plug rated 10 A, 250 V                                                                      |

The unit automatically matches the connected input voltage. Therefore, no additional adjustments are necessary when connecting it to any input voltage within the range marked on the rear panel.

#### Compliances

#### Wichtige Sicherheitshinweise (Germany)

- 1. Bitte lesen Sie diese Hinweise sorgfältig durch.
- 2. Heben Sie diese Anleitung für den späteren Gebrauch auf.
- Vor jedem Reinigen ist das Gerät vom Stromnetz zu trennen. Verwenden Sie keine Flüssigoder Aerosolreiniger. Am besten eignet sich ein angefeuchtetes Tuch zur Reinigung.
- 4. Die Netzanschlu ßsteckdose soll nahe dem Gerät angebracht und leicht zugänglich sein.
- 5. Das Gerät ist vor Feuchtigkeit zu schützen.
- Bei der Aufstellung des Gerätes ist auf sicheren Stand zu achten. Ein Kippen oder Fallen könnte Beschädigungen hervorrufen.
- Die Belüftungsöffnungen dienen der Luftzirkulation, die das Gerät vor Überhitzung schützt. Sorgen Sie dafür, daß diese Öffnungen nicht abgedeckt werden.
- 8. Beachten Sie beim Anschluß an das Stromnetz die Anschlußwerte.
- Verlegen Sie die Netzanschlußleitung so, daß niemand darüber fallen kann.
   Es sollte auch nichts auf der Leitung abgestellt werden.
- 10. Alle Hinweise und Warnungen, die sich am Gerät befinden, sind zu beachten.
- 11. Wird das Gerät über einen längeren Zeitraum nicht benutzt, sollten Sie es vom Stromnetz trennen. Somit wird im Falle einer Überspannung eine Beschädigung vermieden.
- Durch die Lüftungsöffnungen dürfen niemals Gegenstände oder Flüssigkeiten in das Gerät gelangen. Dies könnte einen Brand bzw. elektrischen Schlag auslösen.
- 13. Öffnen sie niemals das Gerät. Das Gerät darf aus Gründen der elektrischen Sicherheit nur von authorisiertem Servicepersonal geöffnet werden.
- 14. Wenn folgende Situationen auftreten ist das Gerät vom Stromnetz zu trennen und von einer qualifizierten Servicestelle zu überprüfen:
  - a. Netzkabel oder Netzstecker sind beschädigt.
  - b. Flüssigkeit ist in das Gerät eingedrungen.
  - c. Das Gerät war Feuchtigkeit ausgesetzt.
  - d. Wenn das Gerät nicht der Bedienungsanleitung entsprechend funktioniert oder Sie mit Hilfe dieser Anleitung keine Verbesserung erzielen.
  - e. Das Gerät ist gefallen und/oder das Gehäuse ist beschädigt.
  - f. Wenn das Gerät deutliche Anzeichen eines Defektes aufweist.
- 15. Stellen Sie sicher, daß die Stromversorgung dieses Gerätes nach der EN 60950 geprüft ist. Ausgangswerte der Stromversorgung sollten die Werte von AC 7,5-8 V, 50-60 Hz nicht über oder unterschreiten sowie den minimalen Strom von 1 A nicht unterschreiten.

Der arbeitsplatzbezogene Schalldruckpegel nach DIN 45 635 Teil 1000 beträgt 70 dB(A) oder weniger.

# Table of Contents

### TABLE OF CONTENTS

| LAN5                                   | 50 |
|----------------------------------------|----|
| Wireless                               | 51 |
| WDS (Wireless Distribution System) 5   | 58 |
| NAT - Network Address Translation 6    | 30 |
| Firewall                               | 34 |
| DDNS (Dynamic DNS) Settings            | 72 |
| UPnP (Universal Plug and Play) Setting | 74 |
| Tools                                  |    |
| Status                                 | 78 |
| Froubleshooting8                       | 80 |
| Maximum Distance Table                 | 34 |
| Specifications8                        | 35 |

# ABOUT THE WIRELESS 11G ROUTER

Congratulations on your purchase of the Wireless 11g Router. It is proud to provide you with a powerful yet simple communication device for connecting your local area network (LAN) to the Internet.

### **LED Indicators**

The Wireless 11g Router includes status LED indicators, as described in the following figure and table.

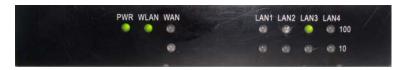

| LED                      | Status   | Description                                                                 |
|--------------------------|----------|-----------------------------------------------------------------------------|
| PWR<br>(Green)           | On       | The Wireless 11g Router is receiving power.                                 |
| WLAN<br>(Green)          | On       | The Wireless 11g Router has established a valid wireless connection.        |
|                          | Flashing | The WLAN port is transmitting or receiving traffic.                         |
| WAN<br>100<br>(Green)    | On       | The WAN port has established a valid 100 Mbps network connection.           |
|                          | Flashing | The WAN port is transmitting or receiving traffic.                          |
| WAN<br>10<br>(Yellow)    | On       | The WAN port has established a valid 10 Mbps network connection.            |
|                          | Flashing | The WAN port is transmitting or receiving traffic.                          |
| LAN1-4<br>100<br>(Green) | On       | The indicated LAN port has established a valid 100 Mbps network connection. |
|                          | Flashing | The indicated LAN port is transmitting or receiving traffic.                |

#### About the Wireless 11g Router

| LED                      | Status   | Description                                                                |
|--------------------------|----------|----------------------------------------------------------------------------|
| LAN1-4<br>10<br>(Yellow) | On       | The indicated LAN port has established a valid 10 Mbps network connection. |
|                          | Flashing | The indicated LAN port is transmitting or receiving traffic.               |

#### **Features and Benefits**

- Internet connection to DSL or cable modem via a 10/100 Mbps WAN port
- Local network connection via 10/100 Mbps Ethernet ports or 54 Mbps wireless interface (supporting up to 253 mobile users)
- 802.11g interoperable with multiple vendors and 802.11b clients
- Advanced security through 64/128-bit WEP encryption, 802.1x, WPA (Wi-Fi Protected Access), SSID broadcast disabled, and MAC address filtering features to protect your sensitve data and authenticate only authorized users to your network
- Provides seamless roaming within an 802.11g WLAN environment
- DHCP for dynamic IP configuration, and DNS for domain name mapping
- Firewall with Stateful Packet Inspection, client privileges, hacker prevention, DoS, and NAT
- NAT also enables multi-user access with a single-user account, and virtual server functionality (providing protected access to Internet services such as web, mail, FTP, and Telnet)

#### Features and Benefits

- Virtual Private Network support using PPTP, L2TP, or IPSec pass-through
- User-definable application sensing tunnel supports applications requiring multiple connections
- Parental controls allow the user to restrict web browsing
- Automatic email alerts when the network is being attacked
- Easy setup through a web browser on any operating system that supports TCP/IP
- Compatible with all popular Internet applications

# Installing the Wireless 11g Router

Before installing the Wireless 11g Router, verify that you have all the items listed under "Package Contents." If any of the items are missing or damaged, contact your local distributor. Also be sure that you have all the necessary cabling before installing the Wireless 11g Router. After installing the Wireless 11g Router, refer to the web-based configuration program in "Configuring the Wireless 11g Router" on page 28 for information on configuring the Wireless 11g Router.

## **Package Contents**

After unpacking the Wireless 11g Router, check the contents of the box to be sure you have received the following components:

- Wireless 11g Router
- Power adapter
- One CAT-5 Ethernet cable
- Four rubber feet
- Installation CD containing this User Guide and EZ 3-Click Installation Wizard
- Quick Installation Guide

Immediately inform your dealer in the event of any incorrect, missing or damaged parts. If possible, please retain the carton and original packing materials in case there is a need to return the product.

## **Hardware Description**

The Wireless 11g Router can be connected to the Internet or to a remote site using its RJ-45 WAN port. It can be connected directly to your PC or to a local area network using any of the Fast Ethernet LAN ports or wireless interface.

Access speed to the Internet depends on your service type. Full-rate ADSL can provide up to 8 Mbps downstream and 640 Kbps upstream. G.lite (or splitterless) ADSL provides up to 1.5 Mbps downstream and 512 Kbps upstream. Cable modems can provide up to 36 Mbps downstream and 2 Mbps upstream. ISDN can provide up to 128 Kbps when using two bearer channels. PSTN analog connections can now run up to 56 Kbps. However, you should note that the actual rate provided by specific service providers may vary dramatically from these upper limits.

Although access speed to the Internet is determined by the modem type connected to the Wireless 11g Router, data passing between devices connected to your local area network can run up to 100 Mbps over the Fast Ethernet ports.

The Wireless 11g Router includes an LED display on the front panel for system power and port indications that simplifies installation and network troubleshooting. It also provides four RJ-45 LAN ports and one RJ-45 WAN port on the rear panel.

4 RJ-45 ports for connection to a 10BASE-T/100BASE-TX
 Ethernet Local Area Network (LAN). These ports can
 auto-negotiate the operating speed to 10/100 Mbps, the mode
 to half/full duplex, and the pin signals to MDI/MDI-X
 (i.e., allowing these ports to be connected to any network
 device with straight-through cable). These ports can be
 connected directly to a PC or to a server equipped with an
 Ethernet network interface card, or to a networking device
 such as an Ethernet hub or switch.

#### Installing the Wireless 11g Router

 One RJ-45 port for connection to a DSL or cable modem (WAN). This port also auto-negotiates operating speed to 10/100 Mbps, the mode to half/full duplex, and the pin signals to MDI/MDI-X.

The following figure shows the components of the Wireless 11g Router:

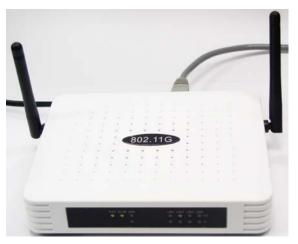

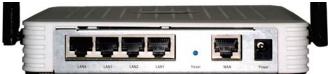

Figure 1. Front and Rear Panels

| Item        | Description                                                                        |
|-------------|------------------------------------------------------------------------------------|
| LEDs        | Power, WLAN, WAN and LAN port status indicators. (See "LED Indicators" on page 1.) |
| Power Inlet | Connect the included power adapter to this inlet.                                  |
|             | <b>Warning</b> : Using the wrong type of power adapter may damage your router.     |

#### System Requirements

| Item         | Description                                                                                                    |
|--------------|----------------------------------------------------------------------------------------------------|
| WAN Port     | WAN port (RJ-45). Connect your cable modem, DSL modem, or an Ethernet router to this port.                            |
| Reset Button | Use this button to reset the power and restore the default factory settings.                                          |
| LAN Ports    | Fast Ethernet ports (RJ-45). Connect devices (such as a PC, hub or switch) on your local area network to these ports. |

## **System Requirements**

You must have an ISP that meets the following minimum requirements:

- Internet access from your local telephone company or Internet Service Provider (ISP) using a DSL modem or cable modem.
- A PC using a fixed IP address or dynamic IP address assigned via DHCP, as well as a gateway server address and DNS server address from your service provider.
- A computer equipped with a 10 Mbps, 100 Mbps, or 10/100 Mbps Fast Ethernet card, or a USB-to-Ethernet converter.
- TCP/IP network protocol installed on each PC that needs to access the Internet.
- A web browser, such as Microsoft Internet Explorer 5.0 or above installed on one PC at your site for configuring the Wireless 11g Router.

## **Connect the System**

The Wireless 11g Router can be positioned at any convenient location in your office or home. No special wiring or cooling requirements are needed. You should, however comply with the following guidelines:

- Keep the Wireless 11g Router away from any heating devices.
- Do not place the Wireless 11g Router in a dusty or wet environment.

You should also remember to turn off the power, remove the power cord from the outlet, and keep your hands dry when you install the Wireless 11g Router.

#### **Basic Installation Procedure**

 Connect the LAN: Connect the Wireless 11g Router to your PC, or to a hub or switch. Run Ethernet cable from one of the LAN ports on the rear of the Wireless 11g Router to your computer's network adapter or to another network device.

You may also connect the Wireless 11g Router to your PC (using a wireless client adapter) via radio signals. Position both antennas on the back of the Wireless 11g Router into the desired positions. For more effective coverage, position the antennas along different axex. For example, try positioning the antennas around 45 to 90 degress apart. (The antennas emit signals along the toroidal plane – and thus provide more effective coverage when positioned along different axes.)

Connect the WAN: Prepare an Ethernet cable for connecting the Wireless 11g Router to a cable/xDSL modem or Ethernet router. **3. Power on**: Connect the power adapter to the Wireless 11g Router.

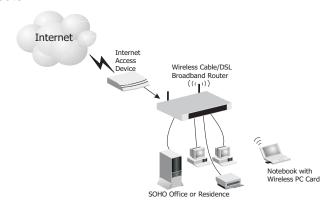

Figure 2. Connecting the Wireless 11g Router

#### Installing the Wireless 11g Router

#### Attach to Your Network Using Ethernet Cabling

The four LAN ports on the Wireless 11g Router auto-negotiate the connection speed to 10 Mbps Ethernet or 100 Mbps Fast Ethernet, and the transmission mode to half duplex or full duplex.

Use twisted-pair cable to connect any of the four LAN ports on the Wireless 11g Router to an Ethernet adapter on your PC. Otherwise, you can cascade any of the LAN ports on the Wireless 11g Router to an Ethernet hub or switch, and then connect your PC or other network equipment to the hub or switch. When inserting an RJ-45 plug, be sure the tab on the plug clicks into position to ensure that it is properly seated.

Warning: Do not plug a phone jack connector into any RJ-45 port. This may damage the Wireless 11g Router. Instead, use only twisted-pair cables with RJ-45 connectors that conform with FCC standards.

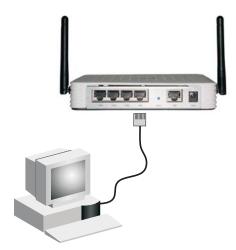

Figure 3. Making the LAN Connections

#### **Attach to Your Network Using Radio Signals**

Install a wireless network adapter in each computer that will be connected to the Internet or your local network via radio signals.

Rotate both antennas on the back of the Wireless 11g Router to the desired position. For more effective coverage, position the antennas around 45 to 90 degrees apart. Try to place the Wireless 11g Router in a position that is located in the center of your wireless network. Normally, the higher you place the antenna, the better the performance. Ensure that the Wireless 11g Router's location provides optimal reception throughout your home or office.

Computers equipped with a wireless adapter can communicate with each other as an independent wireless LAN by configuring each computer to the same radio channel. However, the Wireless 11g Router can provide access to your wired/wireless LAN or to the Internet for all wireless workstations. Each wireless PC in this network infrastructure can talk to any computer in the wireless group via a radio link, or access other computers or network resources in the wired LAN infrastructure or over the Internet via the Wireless 11g Router.

The wireless infrastructure configuration not only extends the accessibility of wireless PCs to the wired LAN, but also increases the effective wireless transmission range for wireless PCs by retransmitting incoming radio signals through the Wireless 11g Router.

#### Installing the Wireless 11g Router

A wireless infrastructure can be used for access to a central database, or for connection between mobile workers, as shown in the following figure:

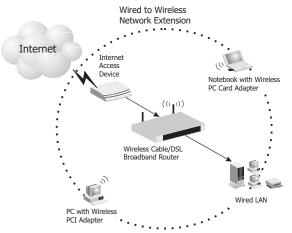

Figure 4. Making the WLAN Connections

#### Attach the Wireless 11g Router to the Internet

If Internet services are provided through an xDSL or cable modem, use unshielded or shielded twisted-pair Ethernet cable (Category 3 or greater) with RJ-45 plugs to connect the broadband modem directly to the WAN port on the Wireless 11g Router.

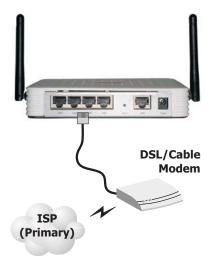

Figure 5. Making the WAN Connection

**Note:** When connecting to the WAN port, use 100-ohm Category 3, 4, or 5 shielded or unshielded twisted-pair cable with RJ-45 connectors at both ends for all connections.

#### **Connecting the Power Adapter**

Plug the power adapter into the power socket on the Wireless 11g Router, and the other end into a power outlet. Check the indicator marked "PWR" on the front panel to be sure it is on. If the power indicator does not light, refer to "Troubleshooting" on page 80.

# CONFIGURING CLIENT TCP/IP

If you have not previously installed the TCP/IP protocols on your client PCs, refer to the following section. If you need information on how to configure a TCP/IP address on a PC, refer to "Setting Up TCP/IP" on page 17.

## **Installing TCP/IP**

#### Windows 95/98/Me

- 1. Click Start/Settings/Control Panel.
- **2.** Double-click the Network icon and select the Configuration tab in the Network window.
- 3. Click the Add button.
- 4. Double-click Protocol.

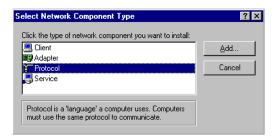

Select Microsoft in the manufacturers list. Select TCP/IP in the Network Protocols list. Click the OK button to return to the Network window.

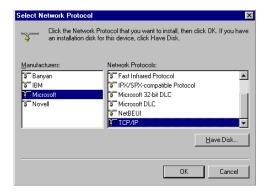

6. The TCP/IP protocol will be listed in the Network window. Click OK. The operating system may prompt you to restart your system. Click Yes and the computer will shut down and restart.

#### Windows 2000

- 1. Click the Start button and choose Settings, then click the Network and Dial-up Connections icon.
- **2.** Double-click the Local Area Connection icon, and click the Properties button on the General tab.
- 3. Click the install... button.

#### Configuring Client TCP/IP

Double-click Protocol.

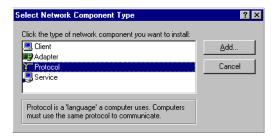

**5.** Choose Internet Protocol (TCP/IP). Click the OK button to return to the Network window.

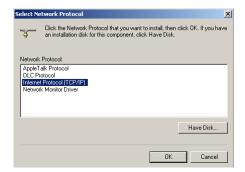

**6.** The TCP/IP protocol will be listed in the Network window. Click OK to complete the installation procedure.

## **Setting Up TCP/IP**

To access the Internet through the Wireless 11g Router, you must configure the network settings of the computers on your LAN to use the same IP subnet as the Wireless 11g Router. The default network settings for the Wireless 11g Router are:

Gateway IP Address: 192.168.2.1 Subnet Mask: 255.255.255.0

Note: These settings may be changed to suit your network requirements, but you must first configure at least one computer as described in this chapter to access the Wireless 11g Router's web configuration interface. See "Configuring the Wireless 11g Router" on page 28 for information on configuring the Wireless 11g Router.

If you have not previously configured TCP/IP for your computer, refer to "Configuring Client TCP/IP" on page 14. The IP address of the connected client PC should be 192.168.2.x (where x means 2–254). You can set the IP address for client PCs either by automatically obtaining an IP address from the Wireless 11g Router's DHCP service or by manual configuration.

#### Configuring Your Computer in Windows 95/98/Me

You may find that the instructions here do not exactly match your version of Windows. This is because these steps and screen shots were created in Windows 98. Windows 95 and Windows Millennium Edition are very similar, but not identical, to Windows 98.

- From the Windows desktop, click Start/Settings/Control Panel.
- In the Control Panel, locate and double-click the Network icon.

#### Configuring Client TCP/IP

 On the Network window Configuration tab, double-click the TCP/IP entry for your network card.

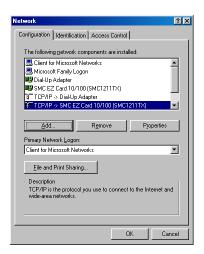

4. Click the IP Address tab.

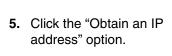

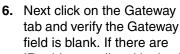

IP addresses listed in the Gateway section, highlight each one and click Remove until the section is empty.

7. Click the OK button to close the TCP/IP Properties window.

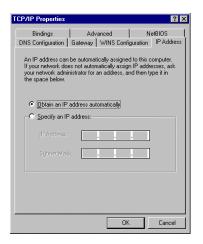

**8.** On the Network Properties Window, click the OK button to save these new settings.

Note: Windows may ask you for the original Windows installation disk or additional files. Check for the files at c:\windows\options\cabs, or insert your Windows CD-ROM into your CD-ROM drive and check the correct file location, e.g., D:\win98, D:\win9x. (if D is the letter of your CD-ROM drive).

9. Windows may prompt you to restart the PC. If so, click the Yes button. If Windows does not prompt you to restart your computer, do so to ensure your settings.

#### **Obtain IP Settings from Your Wireless 11g Router**

Now that you have configured your computer to connect to your Wireless 11g Router, it needs to obtain new network settings. By releasing old IP settings and renewing them with settings from your Wireless 11g Router, you will also verify that you have configured your computer correctly.

- 1. Click Start/Run.
- 2. Type WINIPCFG and click OK.
- 3. From the drop-down menu, select your network card. Click Release and then Renew. Verify that your IP address is now 192.168.2.xxx, your Subnet Mask is 255.255.255.0 and your Default Gateway is 192.168. 2.1. These values

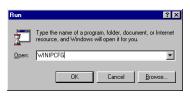

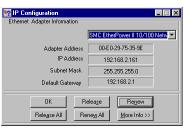

confirm that the Wireless 11g Router is functioning. Click OK to close the IP Configuration window.

#### **Configuring Your Computer in Windows NT 4.0**

- 1. From the Windows desktop click Start/Settings/Control Panel.
- Double-click the Network icon.

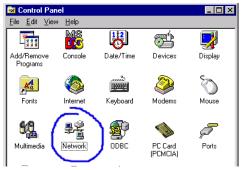

- **3.** Click on the Protocols tab.
- **4.** Double-click TCP/IP Protocol.

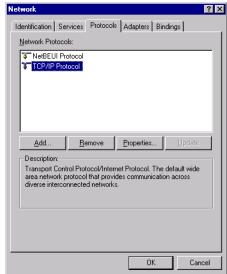

- **5.** Click on the IP Address tab.
- In the Adapter drop-down list, be sure your Ethernet adapter is selected.

- 7. Click on "Obtain an IP address from a DHCP server."
- 8. Click OK to close the window.
- Windows may copy files and will then prompt you to restart your system. Click Yes and your computer will shut down and restart.

#### **Obtain IP Settings From Your Wireless 11g Router**

Now that you have configured your computer to connect to the Wireless 11g Router, it needs to obtain new network settings. By releasing old IP settings and renewing them with settings from the Wireless 11g Router, you will also verify that you have configured your computer correctly.

- On the Windows desktop, click Start/Programs/Command Prompt.
- 2. In the Command Prompt window, type IPCONFIG /RELEASE and press the <ENTER> key.

```
Command Prompt

Microsoft Windows 2000 [Uersion 5.00.2195]
(CC) Copyright 1985-1999 Microsoft Corp.

C:\>IPCONFIG /RELEASE

Windows 2000 IP Configuration

IF address successfully released for adapter "Local Area Connection 1"

C:\>_
```

#### Configuring Client TCP/IP

3. Type IPCONFIG /RENEW and press the <ENTER> key. Verify that your IP Address is now 192.168.2.xxx, your Subnet Mask is 255.255.255.0 and your Default Gateway is 192.168.2.1. These values confirm that the Wireless 11g Router is functioning

**4.** Type EXIT and press <ENTER> to close the Command Prompt window.

#### **Configuring Your Computer in Windows 2000**

- 1. Access your Network settings by clicking Start, then choose Settings and then select Control Panel.
- 2. In the Control Panel, locate and double-click the Network and Dial-up Connections icon.

#### Setting Up TCP/IP

- Locate and double-click the Local Area Connection icon for the Ethernet adapter that is connected to the Wireless 11g Router. When the Status dialog box window opens, click the Properties button.
- 4. In the Local Area Connection
  Properties box, verify the box
  next to Internet Protocol
  (TCP/IP) is checked. Then
  highlight the Internet Protocol (TCP/IP), and click the

Properties button.

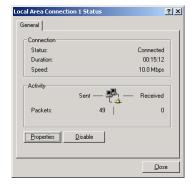

- Select "Obtain an IP address automatically" to configure your computer for DHCP. Click the OK button to save this change and close the Properties window.
- **6.** Click the OK button again to save these new changes.
- **7.** Reboot your PC.
- **8.** To obtain new network settings see "Obtain IP Settings from Your Wireless 11g Router" on page 19.

#### **Configuring Your Computer in Windows XP**

The following instructions assume you are running Windows XP with the default interface. If you are using the Classic interface (where the icons and menus look like previous Windows versions), please follow the instructions for Windows 2000 outlined above.

 Access your Network settings by clicking Start, choose Control Panel, select Network and Internet Connections and then click on the Network Connections icon.

#### Configuring Client TCP/IP

 Locate and double-click the Local Area Connection icon for the Ethernet adapter that is connected to the Wireless 11g Router. Next, click the Properties button.

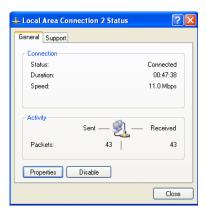

- 3. In the Local Area Connection Properties box, verify the box next to Internet Protocol (TCP/IP) is checked. Then highlight the Internet Protocol (TCP/IP), and click the Properties button.
- 4. Select "Obtain an IP address automatically" to configure your computer for DHCP. Click the OK button to save this change and close the Properties window.
- 5. Click the OK button again to save these new changes.
- 6. Reboot your PC.

#### Configuring a Macintosh Computer

You may find that the instructions here do not exactly match your screen. This is because these steps and screen shots were created using Mac OS 10.2. Mac OS 7.x and above are all very similar, but may not be identical to Mac OS 10.2.

 Pull down the Apple Menu. Click System Preferences and select Network.

#### Setting Up TCP/IP

- 2. Make sure that Built-in Ethernet is selected in the Show field.
- On the TCP/IP tab, select Using DHCP in the Configure field.
- **4.** Close the TCP/IP dialog box.

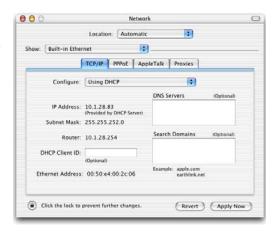

#### Manual IP Configuration (for all Windows OS)

1. Check Specify an IP address on the IP Address tab. Enter an IP address based on the default network 192.168.2.x (where x is between 2 and 254), and use 255.255.255.0 for the subnet mask.

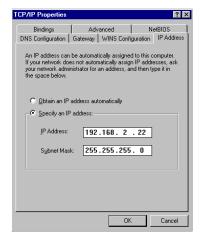

#### Configuring Client TCP/IP

2. In the Gateway tab, add the IP address of the Wireless 11g Router (default: 192.168.2.1) in the New gateway field and click Add.

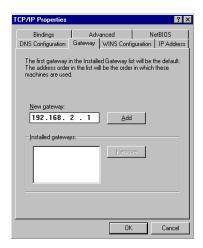

- 3. On the DNS Configuration tab, add the IP address for the Wireless 11g Router and click Add. This automatically relays DNS requests to the DNS server(s) provided by your ISP. Otherwise, add specific DNS servers into the DNS Server Search Order field and click Add.
- After finishing TCP/IP setup, click OK, and then reboot the computer. After that, set up other PCs on the LAN

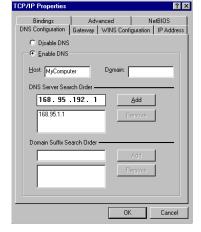

according to the procedures described above.

#### **Verifying Your TCP/IP Connection**

After installing the TCP/IP communication protocols and configuring an IP address in the same network as the Wireless 11g Router, use the ping command to check if your computer has successfully connected to the Wireless 11g Router. The following example shows how the ping procedure can be executed in an MS-DOS window. First, execute the ping command:

```
ping 192.168.2.1
```

If a message similar to the following appears:

```
Pinging 192.168.2.1 with 32 bytes of data:
Reply from 192.168.2.1: bytes=32 time=2ms TTL=64
a communication link between your computer and the Wireless
11g Router has been successfully established.
```

If you get the following message,

```
Pinging 192.168.2.1 with 32 bytes of data: Request timed out.
```

there may be something wrong in your installation procedure. Check the following items in sequence:

- Is the Ethernet cable correctly connected between the Wireless 11g Router and the computer?
   The LAN LED on the Wireless 11g Router and the Link LED of the network card on your computer must be on.
- 2. Is TCP/IP properly configured on your computer?

  If the IP address of the Wireless 11g Router is 192.168.2.1,
  the IP address of your PC must be from 192.168.2.2 254
  and the default gateway must be 192.168.2.1.

If you can successfully ping the Wireless 11g Router you are now ready to connect to the Internet!

The Wireless 11g Router can be configured by Internet Explorer 5.0 or above. Using the web management interface, you can configure the Wireless 11g Router and view statistics to monitor network activity.

Before you attempt to log into the web-based administration, please verify the following.

- 1. Your browser is configured properly (see below).
- 2. Disable any firewall or security software that may be running.
- Confirm that you have a good link LED where your computer is plugged into the Wireless 11g Router. If you don't have a link light, then try another cable until you get a good link.

# **Browser Configuration**

Confirm your browser is configured for a direct connection to the Internet using the Ethernet cable that is installed in the computer.

#### **Disable Proxy Connection**

You will also need to verify that the HTTP Proxy feature of your web browser is disabled. This is so that your web browser will be able to view the Wireless 11g Router configuration pages. The following steps are for Internet Explorer.

#### Internet Explorer 5 or above (For Windows)

- Open Internet Explorer. Click Tools, and then select Internet Options.
- 2. In the Internet Options window, click the Connections tab.

#### Navigating the Web Browser Interface

- 3. Click the LAN Settings button.
- **4.** Clear all the check boxes and click OK to save these LAN settings changes.
- 5. Click OK again to close the Internet Options window.

#### **Internet Explorer (For Macintosh)**

- 1. Open Internet Explorer. Click Explorer/Preferences.
- In the Internet Explorer Preferences window, under Network, select Proxies.
- 3. Uncheck all check boxes and click OK.

# **Navigating the Web Browser Interface**

To access the Wireless 11g Router's management interface, enter the Wireless 11g Router IP address in your web browser http://192.168.2.1 Then enter the password and click LOGIN. (Default password: smcadmin)

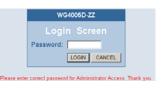

**Note:** Passwords can contain from 3 to 12 alphanumeric characters and are case sensitive.

The home page displays the Setup Wizard and Advanced Setup options.

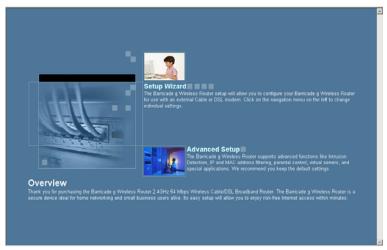

The Wireless 11g Router's management interface features a Setup Wizard and an Advanced Setup section. Use the Setup Wizard if you want to quickly set up the Wireless 11g Router for use with a cable modem or DSL modem.

Advanced setup supports more advanced functions like hacker attack detection, IP and MAC address filtering, intrusion detection, virtual server setup, virtual DMZ hosts, and other advanced functions.

#### **Making Configuration Changes**

Configurable parameters have a dialog box or a drop-down list. Once a configuration change has been made on a page, be sure to click the APPLY or NEXT button at the bottom of the page to enable the new setting.

Note: To ensure proper screen refresh after a command entry, ensure that Internet Explorer 5.0 is configured as follows: Under the menu Tools/Internet Options/ General/Temporary Internet Files/Settings, the setting for "Check for newer versions of stored pages" should be "Every visit to the page."

### **Setup Wizard**

#### **Time Zone**

Click on the Setup Wizard picture. The first item in the Setup Wizard is Time Zone setup.

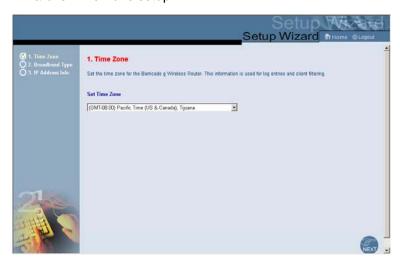

For accurate timing of client filtering and log events, you need to set the time zone. Select your time zone from the drop-down list, and click NEXT.

#### **Broadband Type**

Select the type of broadband connection you have.

For a cable modem connection see the following page. For a Fixed-IP xDSL connection see "Fixed-IP xDSL" on page 34, for a PPPoE xDSL connection, see "PPPoE xDSL" on page 35, for a PPTP connection, see "Point-to-Point Tunneling Protocol (PPTP)" on page 36, and for BigPond connection, see "BigPond" on page 37.

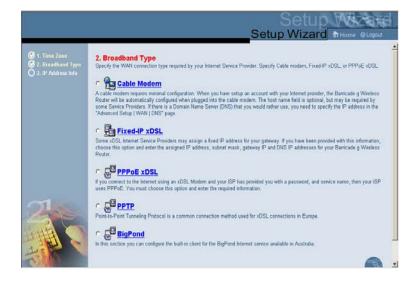

#### **Cable Modem**

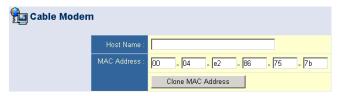

Your Internet Service Provider may have given you a host name. If so, enter it into the field.

Click Finish to complete the setup. The Status page will open to allow you to view the connection status, as well as other information. See "Status" on page 78 for details.

#### Fixed-IP xDSL

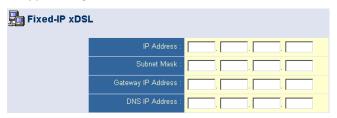

Some xDSL Internet Service Providers may assign a fixed (static) IP address. If you have been provided with this information, choose this option and enter the assigned IP address, gateway IP address, DNS IP addresses, and subnet mask. Click FINISH to complete the setup.

#### PPPoE xDSL

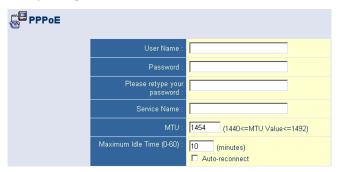

Enter the PPPoE User Name and Password assigned by your Service Provider. The Service Name is normally optional, but may be required by some service providers.

Leave the Maximum Transmission Unit (MTU) at the default value (1454) unless you have a particular reason to change it.

Enter a Maximum Idle Time (in minutes) to define a maximum period of time for which the Internet connection is maintained during inactivity. If the connection is inactive for longer than the Maximum Idle Time, it will be dropped. (Default: 10)

Enable the Auto-reconnect option to automatically re-establish the connection as soon as you attempt to access the Internet again. Click FINISH to complete the setup.

# PPTP Point-to-Point Tunneling Protocol is a common connection method used in European xDSL connections PPTP Account: PPTP Password: Please retype your password: Host Name: Service IP Address: 0.0.0.0 My IP Address: 0.0.0.0 My Subnet Mask: 0.0.0.0 MTU (1400-1460): 1460 Maximum Idle Time (0-60): 0 minutes

#### Point-to-Point Tunneling Protocol (PPTP)

Point-to-Point Tunneling Protocol is a common connection method used for xDSL connections in Europe. It can be used to join different physical networks using the Internet as an intermediary.

If you have been provided with the information as shown on the screen, enter the PPTP Account name and password, Host Name, Service IP Address, the assigned IP Address, and Subnet Mask.

Leave the Maximum Transmission Unit (MTU) at the default value (1460) unless you have a particular reason to change it.

Enter a Maximum Idle Time (in minutes) to define a maximum period of time for which the Internet connection is maintained during inactivity. If the connection is inactive for longer than the Maximum Idle Time, it will be dropped. (Default: 10)

Enable the Auto-reconnect option to automatically re-establish the connection as soon as you attempt to access the Internet again. Click FINISH to complete the setup.

#### **BigPond**

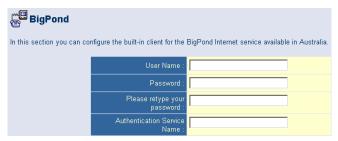

If you use the BigPond Internet Service which is available in Australia, enter the the User Name, Password and Authentication Service Name for BigPond authentication. Click FINISH to complete the setup.

# **Advanced Setup**

Use the web management interface to define system parameters, manage and control the Wireless 11g Router and its ports, or monitor network conditions. The following table outlines the selections available from this program.

| Menu     | Description                                                                                                    |  |
|----------|----------------------------------------------------------------------------------------------------|--|
| System   | <ul> <li>Sets the local time zone, the password for administrator<br/>access, the Internet security of ZoneAlarm Pro (optional),<br/>system log server, and the IP address of a PC that will be<br/>allowed to manage the Wireless 11g Router remotely.</li> </ul>                                      |  |
|          | <ul> <li>Sets enhanced security policy for the network using Zone<br/>Labs, Inc "ZoneAlarm Pro."</li> </ul>                                                                                                    |  |
| WAN      | <ul> <li>Specifies the Internet connection type: (1) Dynamic IP host<br/>configuration and the physical MAC address of each media<br/>interface, (2) PPPoE configuration, (3) PPTP, (4) Static IP and<br/>ISP gateway address, or (5) BigPond (Internet service<br/>available in Australia).</li> </ul> |  |
|          | Specifies DNS servers to use for domain name resolution.                                                                                                    |  |
| LAN      | Sets the TCP/IP configuration of the Wireless 11g Router's LAN interface and all DHCP clients.                                                                                                    |  |
| Wireless | Configures the radio frequency, SSID, WPA/WEP encryption, and 802.1x for wireless communications.                                                                                                    |  |
| NAT      | Shares a single ISP account with multiple users, sets up virtual servers.                                                                                                    |  |
| Firewall | Configures a variety of security and specialized functions, including: Access Control, Hacker Prevention, and DMZ.                                                                                                    |  |
| DDNS     | Dynamic DNS provides users on the Internet with a method to tie their domain name to a computer or server.                                                                                                    |  |
| UPnP     | With Universal Plug and Play, a device can automatically join a network, obtain an IP address, communicate its capabilities, and learn about the presence and capabilities of other devices. Devices can then directly communicate with each other. This further enables peer-to-peer networking.       |  |
| Tools    | Contains options to back up and restore the current configuration, restore all configuration settings to the factory defaults, update system firmware, or reset the system.                                                                                                    |  |

| Menu   | Description                                                                                                    |
|--------|----------------------------------------------------------------------------------------------------|
| Status | Provides WAN connection type and status, firmware and hardware version numbers, system IP settings, as well as DHCP, NAT, and Firewall information.            |
|        | Displays the number of attached clients, the firmware versions, the physical MAC address for each media interface, and the hardware version and serial number. |
|        | Shows the security and DHCP client log.                                                                                                    |

#### **System**

#### **Time Zone**

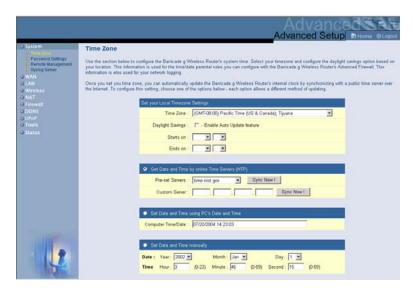

Set the time zone and time server for the Wireless 11g Router. This information is used for log entries and client access control.

Set your local time zone settings

Select your time zone from the drop-down list, and set the start and end dates if your area requires daylight savings.

To automatically update the Wireless 11g Router's internal clock by synchronizing with a public time server over the Internet, choose one of the methods below.

 Get date and time from online time servers (Network Time Protocol)

Choose the online standard time server for your area from the drop-down menu, or enter the IP address of the time server on your network.

· Set date and time using the PC's date and time

Click on the radio button for synchronizing the Wireless 11g Router's internal clock with the host PC.

Set date and time manually

For manually setting the date and time, configure the date by selecting the options from the drop-down list, and enter the digits for the time.

#### **Password Settings**

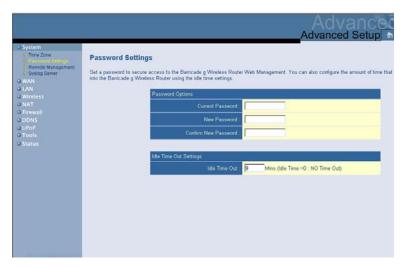

Use this menu to restrict access based on a password. For security you should assign your own password before exposing the Wireless 11g Router to the Internet. (Default: smcadmin)

Passwords can contain from 3 to 12 alphanumeric characters and are case sensitive.

**Note:** If your password is lost, or you cannot gain access to the user interface, press the Reset button on the rear panel (holding it down for at least five seconds) to restore the factory defaults.

Enter a maximum Idle Time Out (in minutes) to define a maximum period of time for which the login session is maintained during inactivity. If the connection is inactive for longer than the maximum idle time, it will perform system logout, and you have to log into the web management system again. (Default: 9 minutes)

#### **Remote Management**

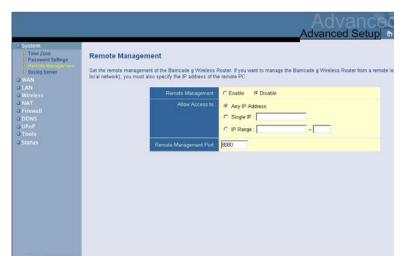

Remote Management allows a remote PC to configure, manage, and monitor the Wireless 11g Router using a standard web browser. Check Enable and set the IP address (range) of the remote host. Click APPLY. (Default: Disable)

**Note:** If you select Any IP Address in the Allow Access to field, any host can manage the Wireless 11g Router.

#### **Syslog Server**

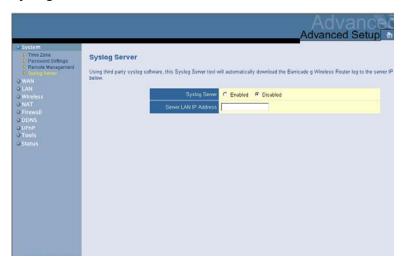

The Syslog Server downloads the Wireless 11g Router's log file to the server with the IP address specified on this screen. (Default: Disabled)

#### WAN

Specify the WAN connection type provided by your Internet Service Provider, then click More Configuration to enter detailed configuration parameters for the selected connection type.

#### **Dynamic IP**

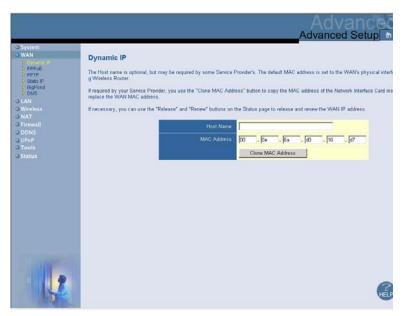

The Host Name is optional, but may be required by some ISPs. The default MAC address is set to the WAN's physical interface on the Wireless 11g Router. Use this address when registering for Internet service, and do not change it unless required by your ISP. If your ISP used the MAC address of an Ethernet card as an identifier when first setting up your broadband account, only connect the PC with the registered MAC address to the Wireless 11g Router and click the Clone MAC Address button. This will replace the current Wireless 11g Router MAC address with the already registered Ethernet card MAC address. If you are unsure

of which PC was originally set up by the broadband technician, call your ISP and request that they register a new MAC address for your account. Register the default MAC address of the Wireless 11g Router.

#### Point-to-Point Over Ethernet (PPPoE)

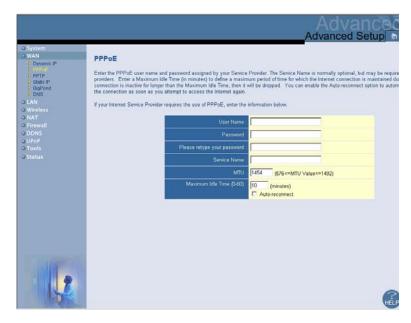

Enter the PPPoE User Name and Password assigned by your Service Provider. The Service Name is normally optional, but may be required by some service providers.

The MTU (Maximum Transmission Unit) governs the maximum size of the data packets. Leave this on the default value (1454) unless you have a particular reason to change it.

Enter a Maximum Idle Time (in minutes) to define a maximum period of time for which the Internet connection is maintained during inactivity. If the connection is inactive for longer than the Maximum Idle Time, it will be dropped. (Default: 10 minutes)

Enable the Auto-reconnect option to automatically re-establish the connection as soon as you attempt to access the Internet again.

#### **Point-to-Point Tunneling Protocol (PPTP)**

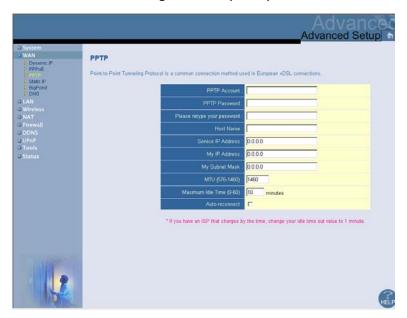

Point-to-Point Tunneling Protocol (PPTP) can be used to join different physical networks using the Internet as an intermediary. Using the above screen allows client PCs to establish a normal PPTP session and provides hassle-free configuration of the PPTP client on each client PC.

Enter the PPTP Account, Password, Host Name, and then Service IP Address (usually supplied by your ISP), the assigned IP address, and subnet mask.

Leave the Maximum Transmission Unit (MTU) at the default value (1460) unless you have a particular reason to change it.

Enter a maximum Idle Time Out (in minutes) to define a maximum period of time for which the PPTP connection is maintained during inactivity. If the connection is inactive for longer than the Maximum Idle Time, it will be dropped. (Default: 0 minutes)

#### Static IP

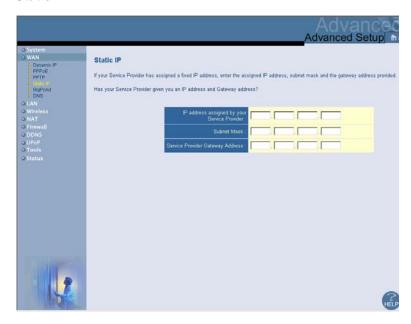

If your Internet Service Provider has assigned a fixed IP address, enter the assigned address and subnet mask for the Wireless 11g Router, then enter the gateway address of your ISP.

You may need a fixed address if you want to provide Internet services, such as a web server or FTP server.

#### **BigPond**

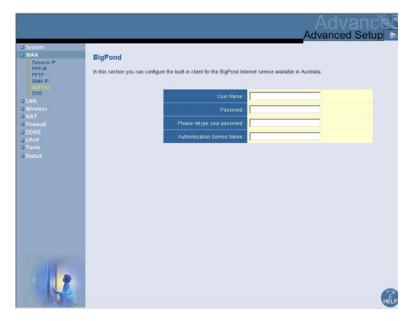

BigPond is a service provider in Australia that uses a heartbeat system to maintain the Internet connection. Configure the built-in client with your user name, password and service name to get on line.

#### **DNS**

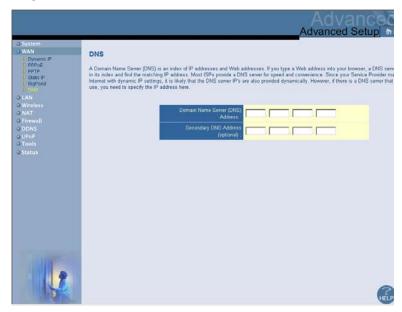

Domain Name Servers map numerical IP addresses to the equivalent domain name (e.g., www.xxx.com). Your ISP should provide the IP address of one or more domain name servers. Enter those addresses in this screen.

#### LAN

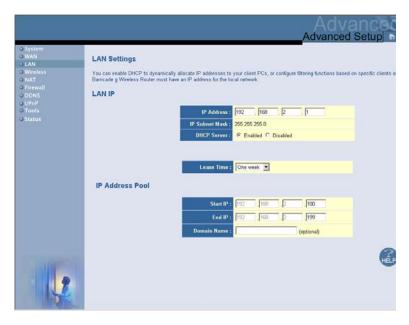

- LAN IP Use the LAN menu to configure the LAN IP address for the Wireless 11g Router and to enable the DHCP server for dynamic client address allocation.
- Set a period for the lease time if required. For home networks this may be set to Forever, which means there is no time limit on the IP address lease.
- IP Address Pool A dynamic IP address range may be specified (192.168.2.2–254). IP addresses running from 192.168.2.100–199 are the default values. Once the IP addresses, e.g. 192.168.2.100–199, have been assigned, these IP addresses will be part of the dynamic IP address pool. IP addresses from 192.168.2.2–99, and 192.168.2.200–254 will be available as static IP addresses.

Remember not to include the address of the Wireless 11g Router in the client address pool. Also remember to configure your client PCs for dynamic IP address allocation.

#### Wireless

To configure the Wireless 11g Router as a wireless access point for wireless clients (either stationary or roaming), all you need to do is define the radio channel, the Service Set identifier (SSID), and encryption options.

#### **Channel and SSID**

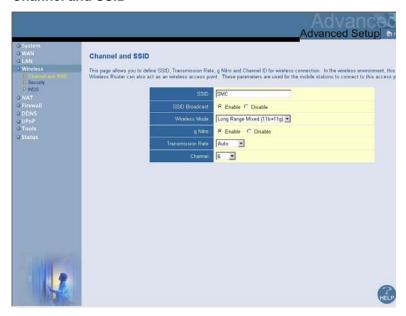

You must specify a common radio channel and SSID (Service Set ID) to be used by the Wireless 11g Router and all of your wireless clients. Be sure you configure all of your clients to the same values.

*SSID*: The Service Set ID. This should be set to the same value as the other wireless devices in your network. (Default: ANY)

**Note:** The SSID is case sensitive and can consist of up to 32 alphanumeric characters.

SSID Broadcast: Broadcasting the SSID on the wireless network for easy connection with client PCs. For security reasons, disable SSID broadcast. (Default: Enable)

Wireless Mode: Set the communication mode for the Wireless 11g Router. (Default: Long Range Mixed (11b+11g))

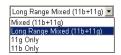

The Long Range Mixed (11b+11g) is an enhanced operation mode. The 802.11g standards combines the IEEE 802.11a speed with 54 Mbps. It provides a long range wireless connectivity of 328 feet associated with the IEEE 802.11b standards by offering faster speeds and longer distances from a wireless access point to a wireless PC card.

g Nitro: In a crowded 2.4 MHz frequency, the connection speed is much lower than the promised 54 Mbps. The g Nitro implemented by Intersil's Prism Nitro technology dramatically enhances your wireless network speeds. It provides up to 50% more throughput in an 11g only environment, and improves network throughput by 3 times in mixed mode. (Default: Enable)

Transmission Rate: Set the rate of data transmitted from the Wireless 11g Router. The lower the data rate, the longer the transmission distance. (Default: Auto)

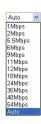

Channel: The radio channel through which the Wireless 11g Router communicates with PCs in its BSS. (Default: 6)

**Note:** The available channel settings are limited by local regulations.

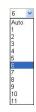

#### Security

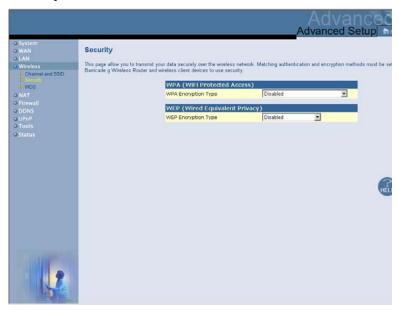

If you are transmitting sensitive data across wireless channels, you should enable Wi-Fi Protected Access (WPA) or Wired Equivalent Privacy (WEP) encryption. Encryption security requires you to use the same protocol set (WPA or WEP) and encryption/decryption keys for the Wireless 11g Router and all of your wireless clients.

For a more secure network, the Wireless 11g Router can implement one or a combination of the following security mechanisms:

Wi-Fi Protected Access (WPA) page 55

Wired Equivalent Privacy (WEP) page 56

The security mechanisms that may be employed depend on the level of security required, the network and management resources available, and the software support provided on wireless clients. A summary of wireless security considerations is listed in the following table.

| Security<br>Mechanism | Client<br>Support                                                                                       | Implementation Considerations                                                                                                    |
|-----------------------|----------------------------------------------------------------------------------------------------|----------------------------------------------------------------------------------------------------|
| WEP                   | Built-in support on all<br>802.11b and 802.11g<br>devices                                               | Provides only weak security     Requires manual key management                                                                                                    |
| WPA mode              | Requires WPA-enabled<br>system and network<br>card driver<br>(native support provided<br>in Windows XP) | Provides good security in small<br>networks     Requires configured RADIUS server,<br>or manual management of pre-shared<br>key                                                                                                 |
|                       | 802.1x mode Requires WPA-enabled system and network card driver (native support provided in Windows XP) | Provides robust security in WPA-only mode (i.e., WPA clients only) Requires configured RADIUS server 802.1x Extensible Authentication Protocol (EAP) type may require management of digital certificates for clients and server |

#### WPA Encryption Type

WPA is a stronger wireless security solution than WEP. It uses a combination of 802.1x authentication and broadcast/session keys.

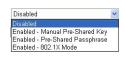

#### Pre-Shared Key/Passphrase

If there is no authentication server on your SOHO network, you can issue the Pre-Shared Key to the clients that connect to the Wireless 11g Router. Be sure to use the same key for the Wireless 11g Router and the connected clients.

- **Notes: 1.** Manual Pre-Shared Key supports up to 64-Hex characters.
  - 2. Type 8~63 Hex characters for the Pre-Shared Passphrase.
  - Do not use a key that is long and complex for your clients to type accurately.
  - **4.** A Hex (hexadecimal) digit is a number or letter in the range 0-9 or A-F.
- 802.1X Mode

The Wireless 11g
Router allows you to
use 802.1x
authentication for an
enterprise network
environment with a
RADIUS server

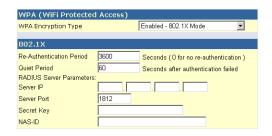

installed. In 802.1x mode, access will be checked against the authentication database stored on the Wireless 11g Router. You must specify the authentication period, and the corresponding parameters in the RADIUS Server Parameters field for the remote authentication protocol.

#### WEP Encryption Type

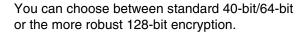

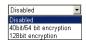

You may manually enter the keys or automatically generate encryption keys. To manually configure the keys, enter five hexadecimal pairs for each 40/64-bit key, or enter 13 pairs for the single 128-bit key. For automatic 64-bit security, enter a passphrase and click Generate. Four keys will be generated (as shown below). Choose a key from the drop-down list or accept the default key. Automatic 128-bit security generates a single key.

Note: Active ASCII Keys must be exactly 5 characters for 40/64-bit WEP.

Active ASCII Keys Keys must be exactly 13 characters for 128-bit WEP.

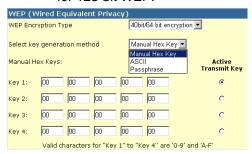

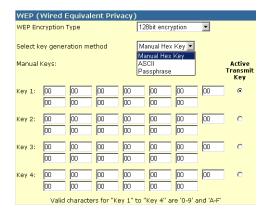

If you use encryption, configure the same keys used for the Wireless 11g Router on each of your wireless clients. Note that Wired Equivalent Privacy (WEP) protects data transmitted between wireless nodes, but does not protect any transmissions over your wired network or over the Internet.

#### **WDS (Wireless Distribution System)**

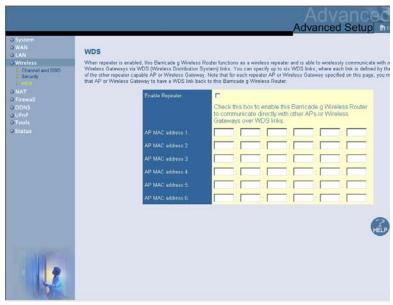

The WDS provides a means to extend the range of a Wireless Local Area Network (WLAN). WDS allows an access point to establish a direct link to other access points, and stations to roam freely within the area covered by the WDS. (Default: Enable or disable WDS features - Disable)

- **Notes: 1.** Be sure that all access points with the same WDS links should use the same operation "Mode" (802.11b or 802.11g) and radio "Channel" number.
  - Choosing "Auto" of the communication channel is not suggested for using WDS. (See "Channel and SSID" on page 51.)

To establish a WDS connection between access points, follow the steps below.

- 1. Click on the Rescan button to scan and display all wireless devices within range.
- 2. Select one of them to connect to by clicking on an entry.
- 3. Click WIRELESS/Channel and SSID of the navigation menu for configuring the operation mode (11b or 11g) and radio channel on the Wireless 11g Router.

#### NAT - Network Address Translation

From this section you can configure the Address Mapping, Virtual Server, and Special Application features that provide control over the TCP/UDP port openings in the router's firewall. This section can be used to support several Internet based applications such as web, email, FTP, and Telnet.

#### **Address Mapping**

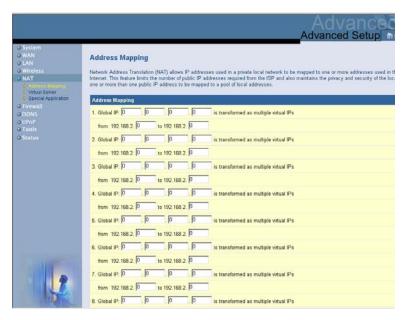

Allows one or more public IP addresses to be shared by multiple internal users. Enter the Public IP address you wish to share into the Global IP field. Enter a range of internal IPs that will share the global IP.

#### Virtual Server

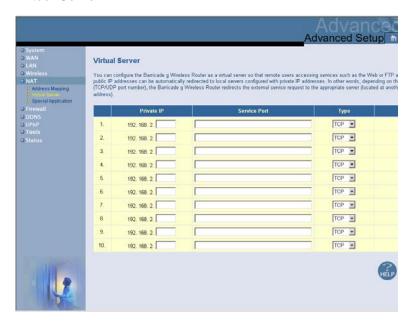

If you configure the Wireless 11g Router as a virtual server, remote users accessing services such as web or FTP at your local site via public IP addresses can be automatically redirected to local servers configured with private IP addresses. In other words, depending on the requested service (TCP/UDP port number), the Wireless 11g Router redirects the external service request to the appropriate server (located at another internal IP address).

For example, if you set Type/Public Port to TCP/80 (HTTP or web) and the Private IP/Port to 192.168.2.2/80, then all HTTP requests from outside users will be transferred to 192.168.2.2 on port 80. Therefore, by just entering the IP address provided by the ISP, Internet users can access the service they need at the local address to which you redirect them.

The more common TCP service ports include: HTTP: 80, FTP: 21, Telnet: 23, and POP3: 110

#### **Special Applications**

Some applications, such as Internet gaming, videoconferencing, Internet telephony and others, require multiple connections. These applications cannot work with Network Address Translation (NAT) enabled. If you need to run applications that require multiple connections, use the following screen to specify the additional public ports to be opened for each application.

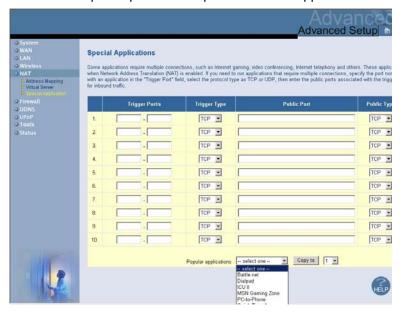

Specify the public port number normally associated with an application in the Trigger Port field. Set the protocol type to TCP or UDP, then enter the ports that the application requires.

# Advanced Setup

Popular applications requiring multiple ports are listed in the Popular Applications field. From the drop-down list, choose the application and then choose a row number to copy this data into.

**Note:** Choosing a row that already contains data will overwrite the current settings.

### Example:

| ID | Trigger<br>Port | Trigger<br>Type | Public Port         | Public Type | Comment          |
|----|-----------------|-----------------|---------------------|-------------|------------------|
| 1  | 6112            | UDP             | 6112                | UDP         | Battle.net       |
| 2  | 28800           | TCP             | 2300-2400,<br>47624 | TCP         | MSN Game<br>Zone |

For a full list of ports and the services that run on them, see www.iana.org/assignments/port-numbers.

### **Firewall**

The Wireless 11g Router firewall can provide access control of connected client PCs, block common hacker attacks, including IP Spoofing, Land Attack, Ping of Death, IP with zero length, Smurf Attack, UDP port loopback, Snork Attack, TCP null scan, and TCP SYN flooding. The firewall does not significantly affect system performance, so we advise leaving it enabled to protect your network users.

### **Access Control**

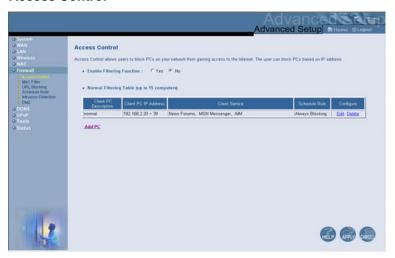

Using this option allows you to specify different privileges based on IP address for the client PCs.

# Advanced Setup

**Note:** Click on Add PC and define the appropriate settings for client PC services (as shown in the following screen).

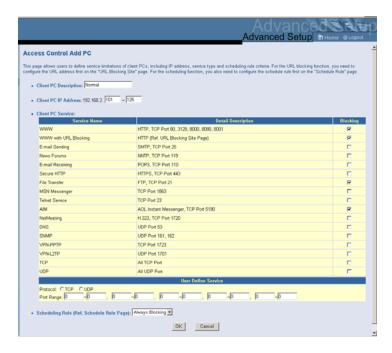

# **MAC Filtering Table**

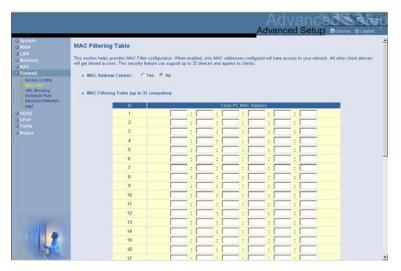

The MAC Filtering feature of the Wireless 11g Router allows you to control access to your network for up to 32 clients based on the MAC (Media Access Control) address of the client machine. This ID is unique to each network adapter. If the MAC address is listed in the table, that client machine will have access to the network.

### **URL Blocking**

To configure the URL Blocking feature, use the table below to specify the web sites (www.somesite.com) and/or keywords you want to filter on your network.

To complete this configuration, you will need to create or modify an access rule in "Access Control" on page 64. To modify an existing rule, click the Edit option next to the rule you want to modify. To create a new rule, click on the Add PC option.

From the Access Control Add PC section check the option for "WWW with URL Blocking" in the Client PC Service table to filter out the web sites and keywords specified below.

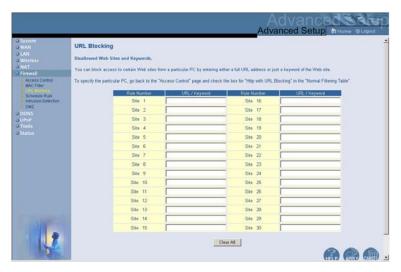

Use the above screen to block access to web sites or to web URLs containing the keywords specified in the keyword table.

### **Schedule Rule**

The Schedule Rule feature allows you to configure specific rules based on time and date. These rules can then be used to configure more specific access control.

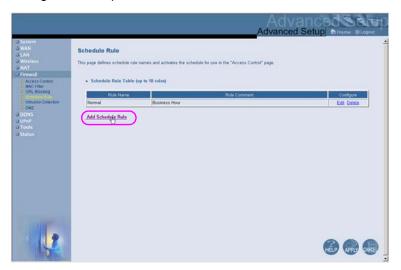

Enable schedule-based Internet access control.

- 1. Click Add Schedule Rule.
- **2.** Define the settings for the schedule rule (as shown on the following screen).
- **3.** Click OK and then click the APPLY button to save your settings.

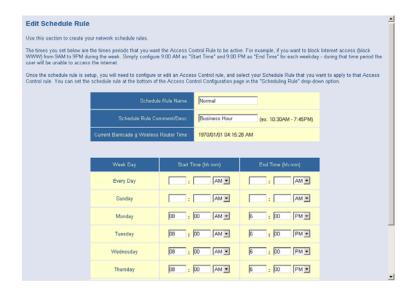

### **Intrusion Detection**

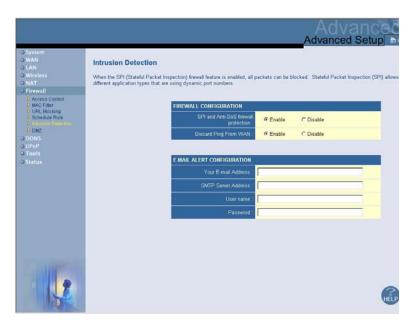

- SPI and Anti-DoS (Denial-of-Service) firewall protection (Default: Enable) – The Intrusion Detection Feature limits access for incoming traffic at the WAN port. When the SPI (Stateful Packet Inspection) feature is turned on, all incoming packets will be blocked except for those types marked with a check in the Stateful Packet Inspection section.
- Discard Ping from WAN (Default: Enable) Prevents the router from responding to any PING request on the WAN port.
- E-mail Alert Configuration Enter your email address.
   Specify your SMTP and POP3 servers, user name, and password.

### **DMZ (Demilitarized Zone)**

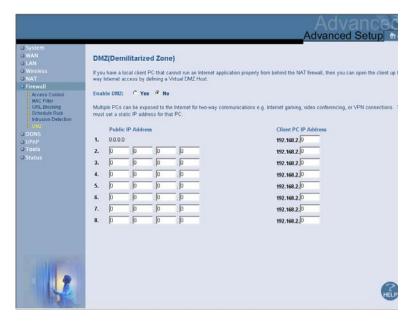

If you have a client PC that cannot run an Internet application properly from behind the firewall, then you can open the client up to unrestricted two-way Internet access. Enter the IP address of a DMZ host to this screen. Adding a client to the DMZ may expose your local network to a variety of security risks, so only use this option as a last resort.

# **DDNS (Dynamic DNS) Settings**

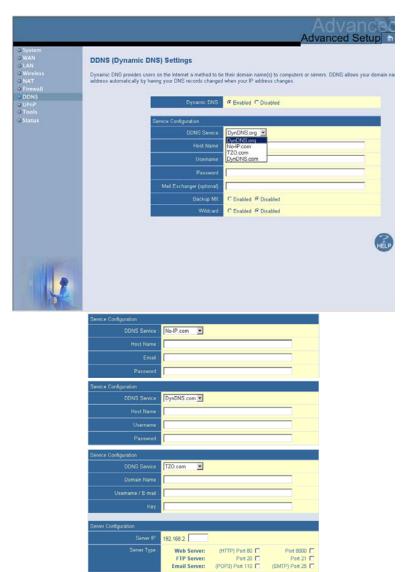

Dynamic DNS (DDNS) provides users on the Internet with a method to tie their domain name to the router or server. DDNS allows your domain name to follow your IP address automatically by having your DNS records changed when your IP address changes. (Default: Disabled)

The DDNS service dynamically updates DNS information to a static hostname, provided by the DDNS service provider, as clients' IP addresses change.

**Note:** Please visit the web sites of the DDNS providers for details.

| DDNS Service Provider | Web Site              |
|-----------------------|-----------------------|
| DynDNS.org            | http://www.dyndns.org |
| No-IP.com             | http://www.no-ip.com  |
| TZO.com               | http://www.tzo.com    |
| DYNDNS.COM            | http://www.dyndns.com |

For using DDNS, click on the enable radio button, select the DDNS Service type, and then enter the user name, pass key (password), host name or server IP, and email address.

Mail Exchanger (MX) and Backup MX provides you with flexible email configurations. It allows you to control the delivery of your mail for a specified domain or a subdomain. The Wildcard keeps your hostname pointing to your IP address.

The TZO.com powered DNS allows you to host your own web site, email server, FTP site, and more at your own location even if you have a dynamic IP address. The Server Configuration section automatically opens the port options checked in the Virtual Server section.

# **UPnP (Universal Plug and Play) Setting**

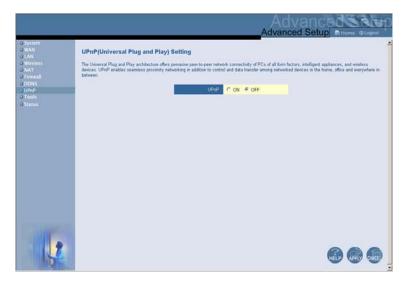

Enable UPnP by checking ON in the screen above. UPnP allows the device to automatically:

- dynamically join local network
- obtain an IP address
- convey its capabilities and learn about the presence and capabilities of other devices.

### Tools

Use the Tools menu to back up the current configuration, restore a previously saved configuration, restore factory settings, update firmware, and reset the Wireless 11g Router.

**Tools - Configuration Tools** 

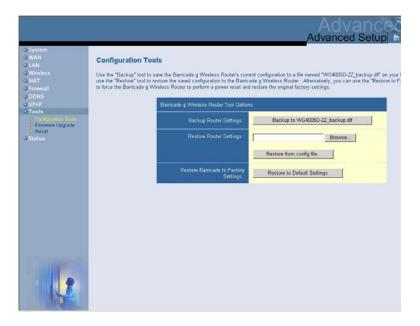

- Backup Router Settings Saves the Wireless 11g Router's configuration to a file.
- Restore Router Settings Restores settings from a saved backup configuration file.
  - 1. Select the saved file by clicking on the browse button
  - 2. Click the "Restore from config file."
- Restore to factory defaults Restores the Wireless 11g Router settings back to the factory defaults.

**Tools - Firmware Upgrade** 

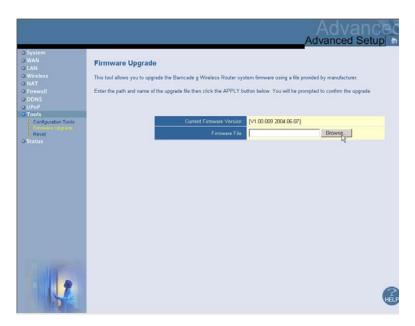

Use this screen to update the firmware or user interface to the latest version. In the Firmware File field, click Browse to look for the downloaded file. Click APPLY. Check the Status page Information section to confirm that the upgrade process was successful.

**Tools - Reset** 

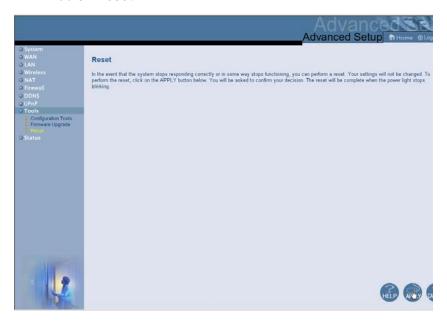

Click APPLY to reset the Wireless 11g Router. The reset will be complete when the power LED stops blinking.

**Note:** If you use the Reset button on the rear panel, the Wireless 11g Router performs a power reset. If the button is depressed for over five seconds, all the LEDs will illuminate and the factory settings will be restored.

### **Status**

The Status screen displays WAN/LAN connection status, firmware, and hardware version numbers, illegal attempts to access your network, as well as information on DHCP clients connected to your network.

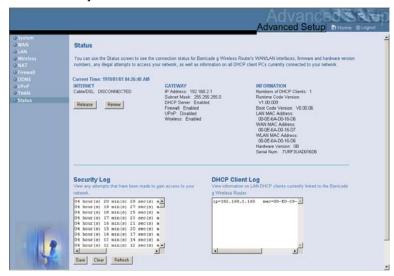

The following items are included on this screen:

| Section     | Description                                                                                                    |  |  |  |  |  |
|-------------|----------------------------------------------------------------------------------------------------|--|--|--|--|--|
| INTERNET    | Displays WAN connection type and status.                                                                                                    |  |  |  |  |  |
| Release     | Click on this button to disconnect from the WAN.                                                                                                    |  |  |  |  |  |
| Renew       | Click on this button to establish a connection to the WAN.                                                                                                    |  |  |  |  |  |
| GATEWAY     | Displays system IP settings, as well as DHCP and Firewall status.                                                                                                    |  |  |  |  |  |
| INFORMATION | Displays the number of attached clients, the firmware versions, the physical MAC address for each media interface, as well as the hardware version and serial number. |  |  |  |  |  |

# Advanced Setup

| Section         | Description                                               |
|-----------------|-----------------------------------------------------------|
| Security Log    | Displays illegal attempts to access your network.         |
| Save            | Click on this button to save the security log file.       |
| Clear           | Click on this button to delete the access log.            |
| Refresh         | Click on this button to refresh the screen.               |
| DHCP Client Log | Displays information on all DHCP clients on your network. |

# **Troubleshooting**

The information outlined in this section describes some useful steps for getting your computer and the Wireless 11g Router online.

### A. Verify your connection to the Wireless 11g Router.

If you are unable to access the Wireless 11g Router's web-based administration pages, then you may not be properly connected or configured. The screen shots in this section were taken on a Windows 2000 machine, but the same steps will apply to Windows 95/98/Me/XP.

To determine your TCP/IP configuration status please follow the steps below:

- 1. Click Start then choose Run.
- 2. Type cmd or command to open a DOS prompt.
- In the DOS window, type ipconfig and verify the information that is displayed.
- **4.** If your computer is set up for DHCP, then your TCP/IP configuration should be similar to the information displayed:
  - IP Address: 192.168.2.x (x is number between 100 and 199 by default.)

Subnet: 255.255.255.0

Gateway: 192.168.2.1

If you have an IP address that starts with 169.254.xxx.xxx then see the next section.

If you have another IP address configured, then see section C.

# B. I am getting an IP Address that starts with 169.254.xxx.xxx.

If you are getting this IP address, then you need to check that you are properly connected to the Wireless 11g Router.

Confirm that you have a good link light on the Wireless 11g Router for the port to which this computer is connected. If not, please try another cable.

If you have a good link light, please open up a DOS window as described in the previous section and type ipconfig/renew.

If you are still unable to get an IP address from the Wireless 11g Router, reinstall your network adapter. Please refer to your adapter manual for information on how to do this.

### C. I have another IP Address displayed.

If you have another IP address listed then the PC may not be configured for a DHCP connection. Please refer to "Configuring Client TCP/IP" on page 14 for information.

Once you have confirmed that your computer is configured for DHCP, then please follow the steps below.

1. Open a DOS window as described above.

# Troubleshooting

2. Type ipconfig/release.

```
Microsoft Windows 2000 (Version 5.00.2195)
⟨C⟩ Copyright 1985-2000 Microsoft Corp.

E:\>ipconfig/release

Windows 2000 IP Configuration

IP address successfully released for adapter "SMC"

IP address successfully released for adapter "Local Area Connection"

E:\>
```

3. Then type ipconfig/renew.

```
© Command Prompt

Microsoft Windows 2000 [Version 5.00.2195]
(C) Copyright 1985-2000 Microsoft Corp.

E:\interpretation

Windows 2000 IP Configuration

Ethernet adapter SMC:

Connection-specific DNS Suffix :
IP Address : 192.168.2.100
Subnet Mask : 255.255.255.8
Default Gatevay : 192.168.2.1
```

### D. The 10/100 LED does not light after a connection is made.

- 1. Check that the host computer and the Wireless 11g Router are both powered on.
- 2. Be sure the network cable is connected to both devices.
- Verify that Category 5 cable is used if you are operating at 100 Mbps, and that the length of any cable does not exceed 100 m (328 ft).
- 4. Check the network card connections.
- **5.** The 10BASE-T/100BASE-TX port, network card, or cable may be defective.

# E. If wireless clients cannot access the network, check the following:

- 1. Be sure the Wireless 11g Router and the wireless clients are configured with the same Service Set ID (SSID).
- 2. If authentication or encryption are enabled, ensure that the wireless clients are properly configured with the appropriate authentication or encryption keys.
- If authentication is being performed through a RADIUS server, ensure that the clients are properly configured on the RADIUS server.
- **4.** If authentication is being performed through IEEE 802.1x, be sure the wireless users have installed and properly configured 802.1x client software.
- **5.** If MAC address filtering is enabled, be sure the client's address is included in the local filtering database.
- 6. If the wireless clients are roaming between Wireless 11g Router, make sure that all the access points and wireless devices in the Extended Service Set (ESS) are configured to the same SSID, and authentication method.

## F. If you forgot or lost the password:

Set the Wireless 11g Router to its default configuration by pressing the reset button on the back panel for 5 seconds or more. There is no password by default.

- G. If all other recovery measures fail, and the Wireless 11g Router is still not functioning properly, take any of these steps:
- 1. Reset the Wireless 11g Router's hardware using the web interface, or through a power reset.

# Troubleshooting

Reset the Wireless 11g Router to its default configuration by pressing the reset button on the back panel for 5 seconds or more. Then click LOGIN to access the management interface.

### **Maximum Distance Table**

### **Important Notice**

Maximum distances posted below are actual tested distance thresholds. However, there are many variables such as barrier composition and construction and local environmental interference that may impact your actual distances and cause you to experience distance thresholds far lower than those posted below.

| 802.11b Wireless Distance Table |                 |                  |                  |                  |  |  |
|---------------------------------|-----------------|------------------|------------------|------------------|--|--|
| Speed and Distance Ranges       |                 |                  |                  |                  |  |  |
| Environment                     | 11 Mbps         | 5.5 Mbps         | 2 Mbps           | 1 Mbps           |  |  |
| Outdoors <sup>1</sup>           | 300 m<br>984 ft | 465 m<br>1525 ft | 500 m<br>1639 ft | 515 m<br>1689 ft |  |  |
| Indoors <sup>2</sup>            | 60 m<br>197 ft  | 70 m<br>230 ft   | 83 m<br>272 ft   | 85 m<br>279 ft   |  |  |

| 802.11g Wireless Distance Table |                |               |            |                |                |                  |            |                  |                  |                  |
|---------------------------------|----------------|---------------|------------|----------------|----------------|------------------|------------|------------------|------------------|------------------|
| Speed and Distance Ranges       |                |               |            |                |                |                  |            |                  |                  |                  |
| Environment                     | 54<br>Mbps     | 48<br>Mbps    | 36<br>Mbps | 24<br>Mbps     | 18<br>Mbps     | 12<br>Mbps       | 11<br>Mbps | 5.5<br>Mbps      | 2<br>Mbps        | 1<br>Mbps        |
| Outdoors <sup>1</sup>           | 82 m<br>269 ft |               |            |                |                | 450 m<br>1475 ft |            | 465 m<br>1525 ft | 500 m<br>1639 ft | 515 m<br>1689 ft |
| Indoors <sup>2</sup>            | 20 m<br>66 ft  | 25 m<br>82 ft |            | 43 m<br>141 ft | 50 m<br>164 ft | 57 m<br>187 ft   |            |                  |                  | 85 m<br>279 ft   |

- **Notes: 1.** Outdoor Environment: A line-of-sight environment with no interference or obstruction between the Wireless 11g Router and clients.
  - Indoor Environment: A typical office or home environment with floor to ceiling obstructions between the Wireless 11g Router and clients.

# **SPECIFICATIONS**

Below is an outline of the technical specifications for the WG4005D-ZZ.

### **Standards**

IEEE 802.3 10BASE-T Ethernet

IEEE 802.3u 100BASE-TX Fast Ethernet

IEEE 802.11b

IEEE 802.11g

### **WAN Interface**

10BASE-T/100BASE-TX

#### LAN Interfaces

10BASE-T/100BASE-TX

4 RJ-45 ports: LAN data transfer rate is up to 10/20 Mbps (10BASE-T half/full duplex) or 100/200 Mbps (100BASE-TX half/full duplex)

#### **Antenna**

2 detachable antennas

### Management

Browser-based management
Both DHCP Server and Client provided

#### **Advanced Features**

Dynamic IP Address Configuration - DHCP, DNS

Wireless Security – WPA, 802.1x, 40/64/128-bit WEP encrption, SSID broadcast disabled, MAC address filtering

Firewall - Access control, hacker prevention, logging

Virtual Server via NAT & NAPT

Virtual Private Network – PPTP, L2TP, IPSec pass-through

Intrusion Detection, email Alerts, Parental Control

# Specifications

#### Indicator Panel

Power, WLAN, WAN (Link, Activity), LAN (Link/Activity, Speed - 10/100 Mbps)

### **Dimensions**

130 x 85 x 32 mm (5.12 x 3.35 x 1.26 in.)

### Weight

370 g (13.05 oz)

### **Input Power**

9 V, 1.25 A

### **Maximum Current**

0.04 A<sub>RMS</sub> max. @ 110 V/240 V

### **Power Consumption**

5 Watts max. @ 100-240 VAC

### Internet Standards

RFC 826 ARP, RFC 791 IP, RFC 792 ICMP, RFC 768 UDP, RFC 793 TCP, RFC 854-859 TELNET, RFC 1321 MD5, RFC 1497 BOOTP Extension, RFC 1570 PPP LCP Extension, RFC 1631 NAT, RFC1661 PPP, RFC 1700 Assigned Numbers, RFC 1866 HTML, RFC 1945 HTTP, RFC 1994 CHAP, RFC 2131 DHCP, RFC 2637 PPTP

### **Temperature**

Operating 0 to 40  $^{\circ}$ C (32 to 104  $^{\circ}$ F) Storage -40 to 70  $^{\circ}$ C (-40 to 158  $^{\circ}$ F)

### Humidity

5% to 95% (non-condensing)

### **Compliances**

CE Mark

**Emissions** 

FCC Class B

VCCI Class B

Industry Canada Class B

EN55022 (CISPR 22) Class B

C-Tick - AS/NZS 3548 (1995) Class B

**Immunity** 

EN 61000-3-2/3

EN 61000-4-2/3/4/5/6/8/11

### Safety

CSA/NRTL (UL1950, CSA 22.2.950)

GS (EN60950)

CB (IEC60950)

# Specifications